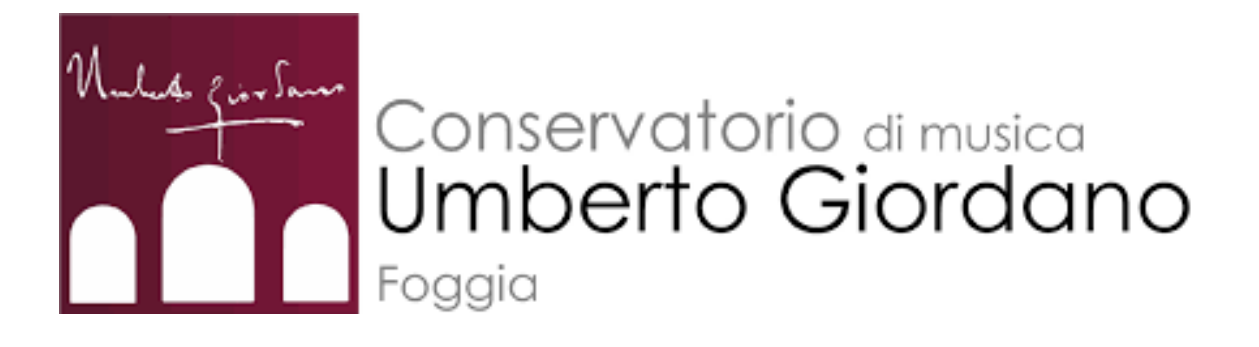

# MANUALE per la prenotazione delle aule

## **RESET PASSWORD**

#### 1. Collegarsi al sito **consfoggia.asimut.net**

2. Inserire il proprio nome utente (es. nome.cognome)

3. Selezionare il reset della password

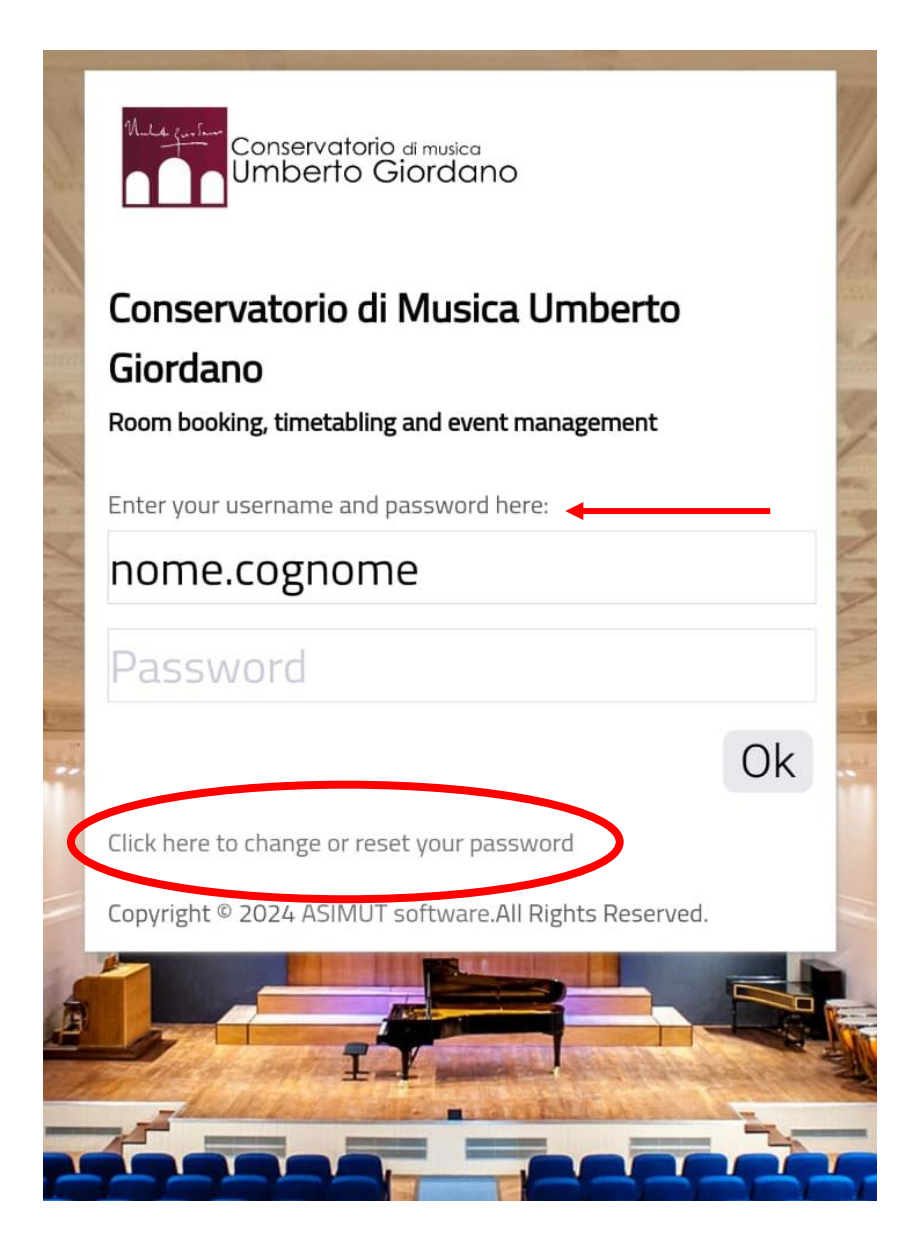

Inserire l'indirizzo mail istituzionale [\(nome.cognome@studenti.conservatoriofoggia.it](mailto:nome.cognome@studenti.conservatoriofoggia.it)) e proseguire con il reset della password attraverso il **link che sarà mandato sulla mail stessa**

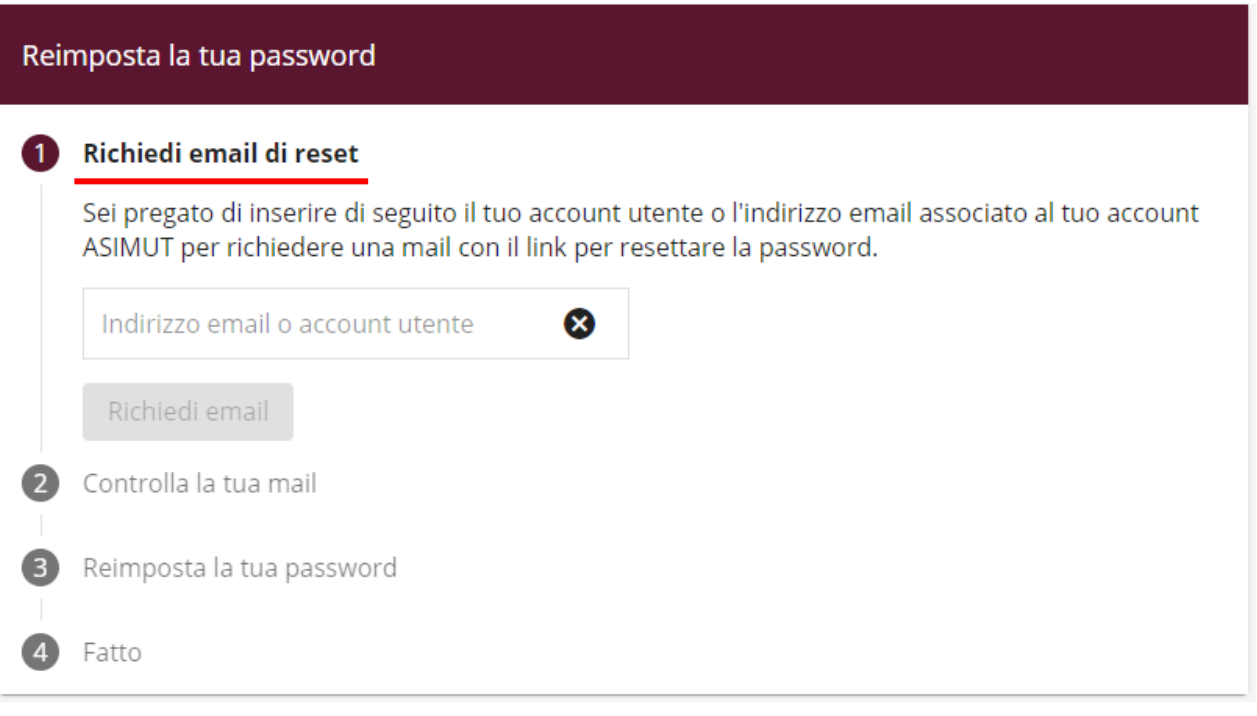

### **AGENDA**

Dal menù si accede alle funzioni avanzate dove ogni studente può visualizzare **il numero di ore a** 

**disposizione** per la prenotazione delle aule

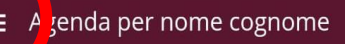

lunedì 27 maggio 2024 · nessun evento martedì 28 maggio 2024 · nessun evento mercoledì 29 maggio 2024 · nessun evento giovedì 30 maggio 2024 · nessun evento venerdì 31 maggio 2024 · nessun evento sabato 1 giugno 2024 · nessun evento domenica 2 giugno 2024 · nessun evento lunedì 3 giugno 2024 · nessun evento martedì 4 giugno 2024 · nessun evento mercoledì 5 giugno 2024 · nessun evento giovedì 6 giugno 2024 · nessun evento venerdì 7 giugno 2024 · nessun evento sabato 8 giugno 2024 · nessun evento domenica 9 giugno 2024 · nessun evento lunedì 10 giugno 2024 · nessun evento martedì 11 giugno 2024 · nessun evento mercoledì 12 giugno 2024 · nessun evento giovedì 13 giugno 2024 · nessun evento venerdì 14 giugno 2024 · nessun evento sabato 15 giugno 2024 · nessun evento

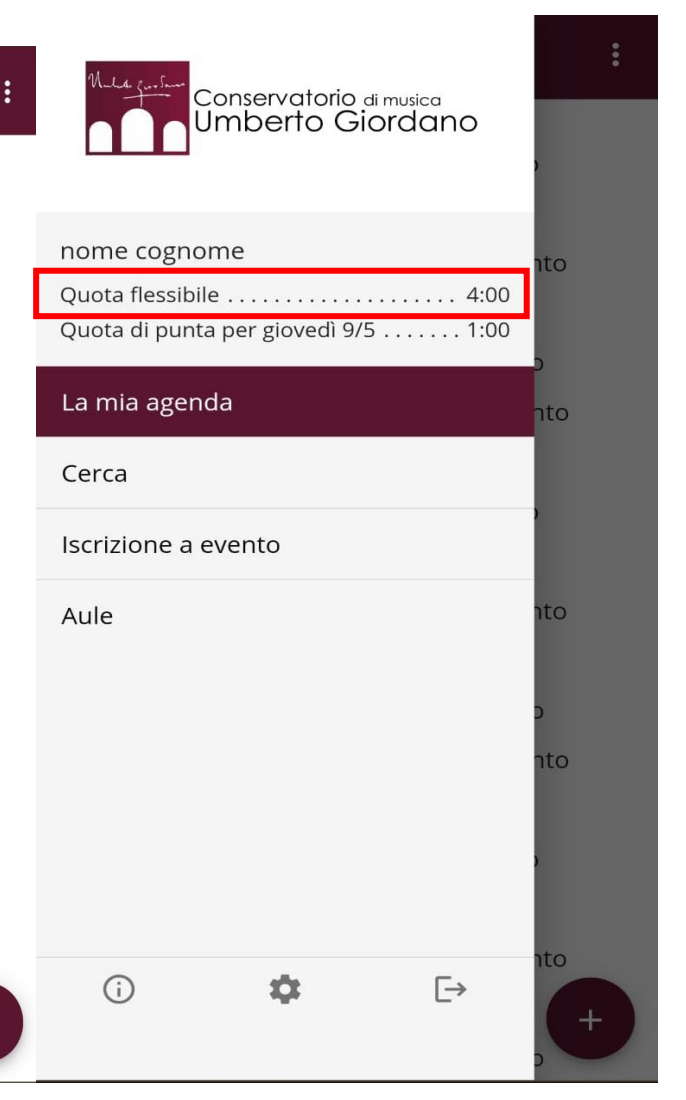

Ogni studente ha a disposizione fino a **4 ore** di prenotazione in una settimana.

È possibile prenotare da un **minimo di 15 minuti**  ad un **massimo di 4 ore**, con un orizzonte di prenotazione di una settimana.

Dopo aver terminato le 4 ore settimanali ne verranno riaccreditate altre 2 nella stessa settimana.

Sono presenti, inoltre, le **quote di punta**: dalle 12:00 alle 16:00 è possibile prenotare un'aula per **massimo 1 ora**.

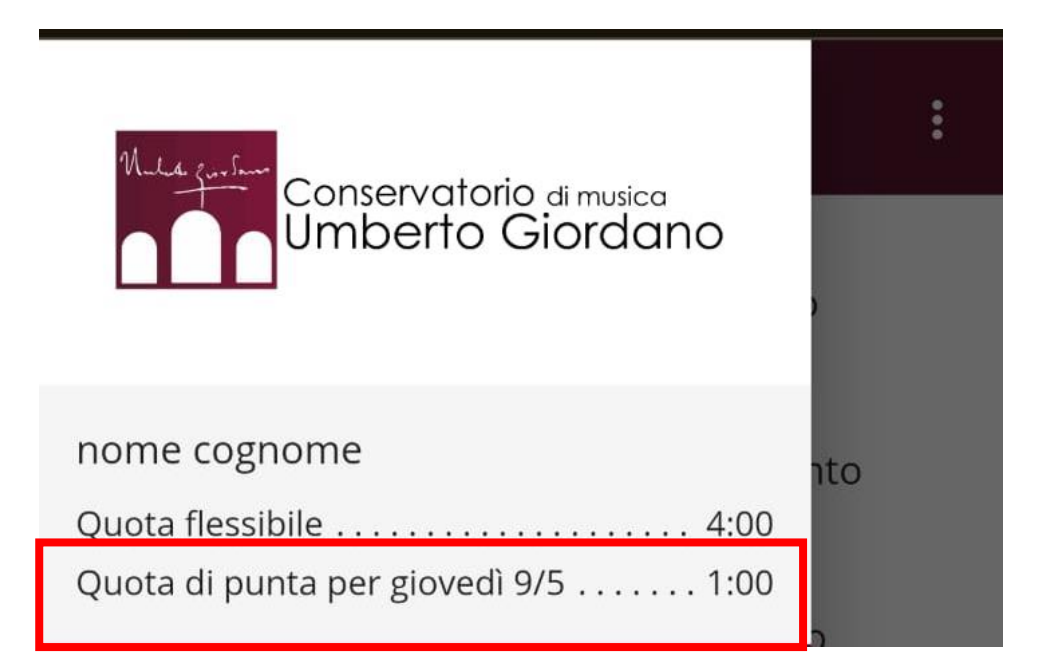

## **PRENOTAZIONE AULA**

#### Tasto «**+**» su agenda personale

፧

#### $\equiv$  Agenda per nome cognome

lunedì 27 maggio 2024 · nessun evento martedì 28 maggio 2024 · nessun evento mercoledì 29 maggio 2024 · nessun evento giovedì 30 maggio 2024 · nessun evento venerdì 31 maggio 2024 · nessun evento sabato 1 giugno 2024 · nessun evento domenica 2 giugno 2024 · nessun evento lunedì 3 giugno 2024 · nessun evento martedì 4 giugno 2024 · nessun evento mercoledì 5 giugno 2024 · nessun evento giovedì 6 giugno 2024 · nessun evento venerdì 7 giugne 2024 · nessun evento sabato 8 giugno 2024 · nessun evento domenica 9 giugno 2024 nessun evento lunedì 10 giugno 2024 · nessun evento martedì 11 giugno 2024 · nessun evento mercoledì 12 giugno 2024 · nessun evento giovedì 13 giugno 2024 · nessun evento venerdì 14 giugno 2024 · nessun evento sabato 15 giugno 2024 · nessun evento

Selezionare il giorno e una specifica aula per verificare la disponibilità di prenotazione

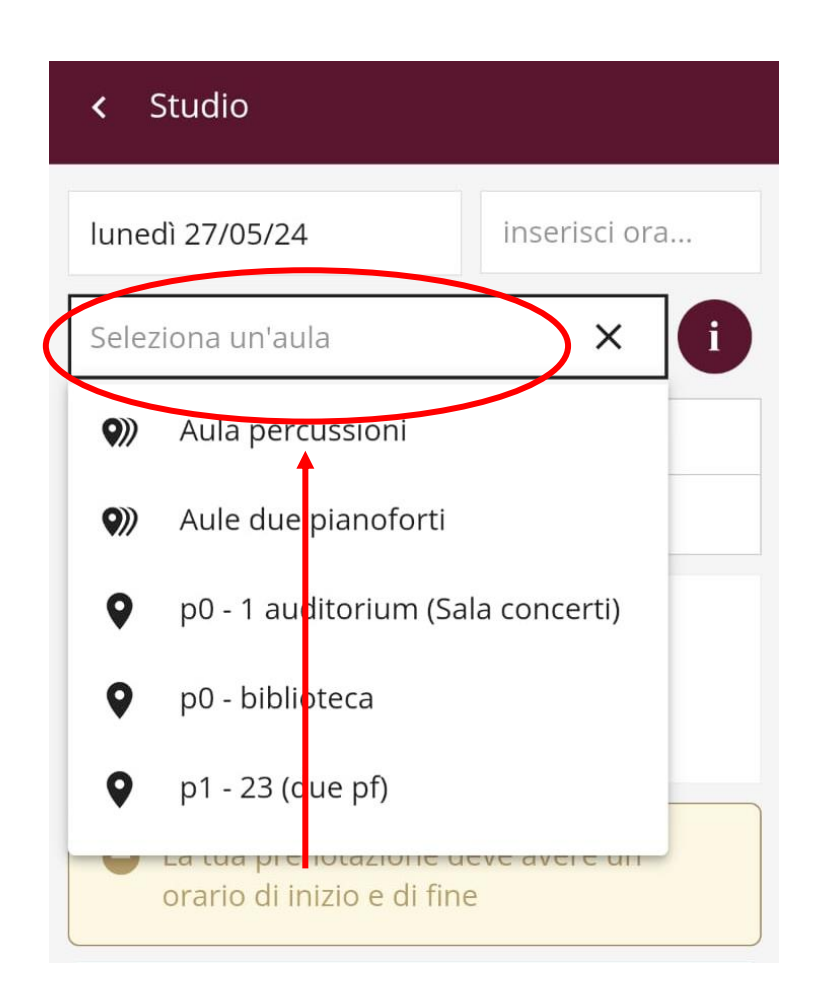

**Alcune aule** hanno **specifiche regole di precedenza** sulla prenotazione ( es. organo, clavicembalo, percussioni, arpa) È possibile selezionare un'aula e data/giorno anche dalla **visualizzazione completa** del calendario, cliccando sulla casella bianca.

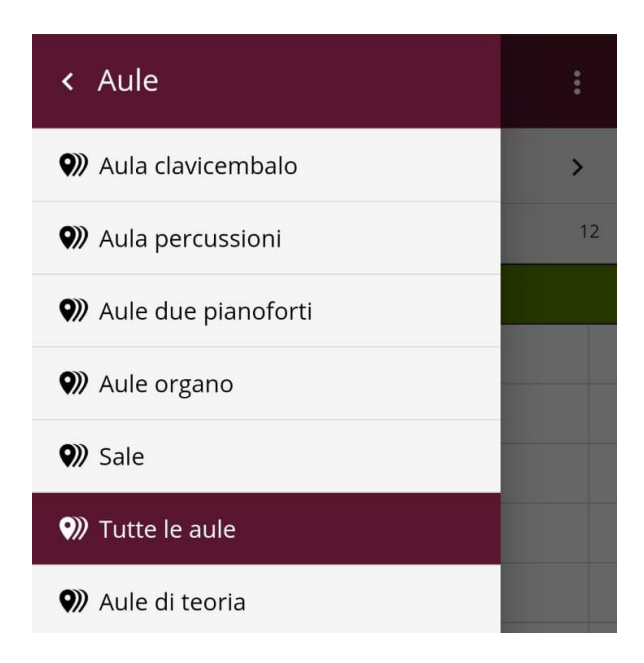

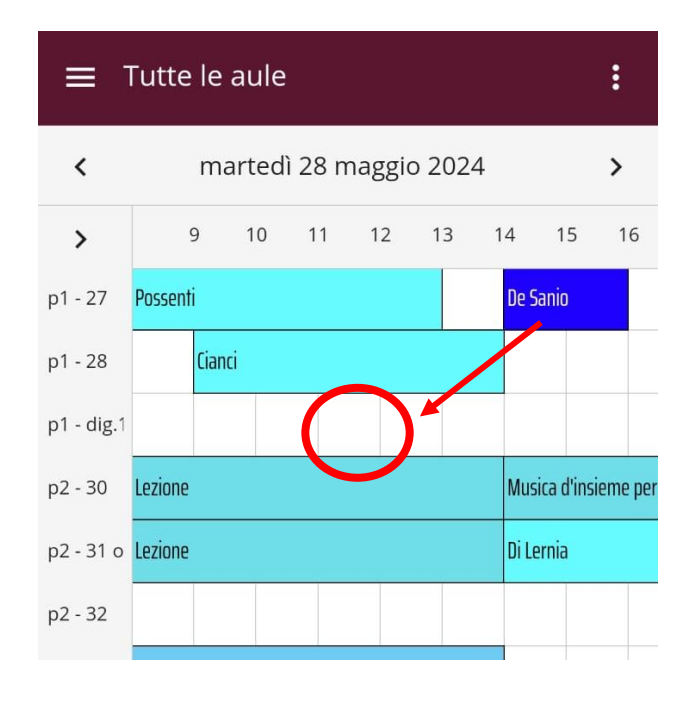

In assenza di problemi (sovrapposizioni di prenotazioni con gli altri studenti, con lezioni o quote flessibili esaurite) il tasto **salva** conferma la prenotazione in **stato provvisorio** 

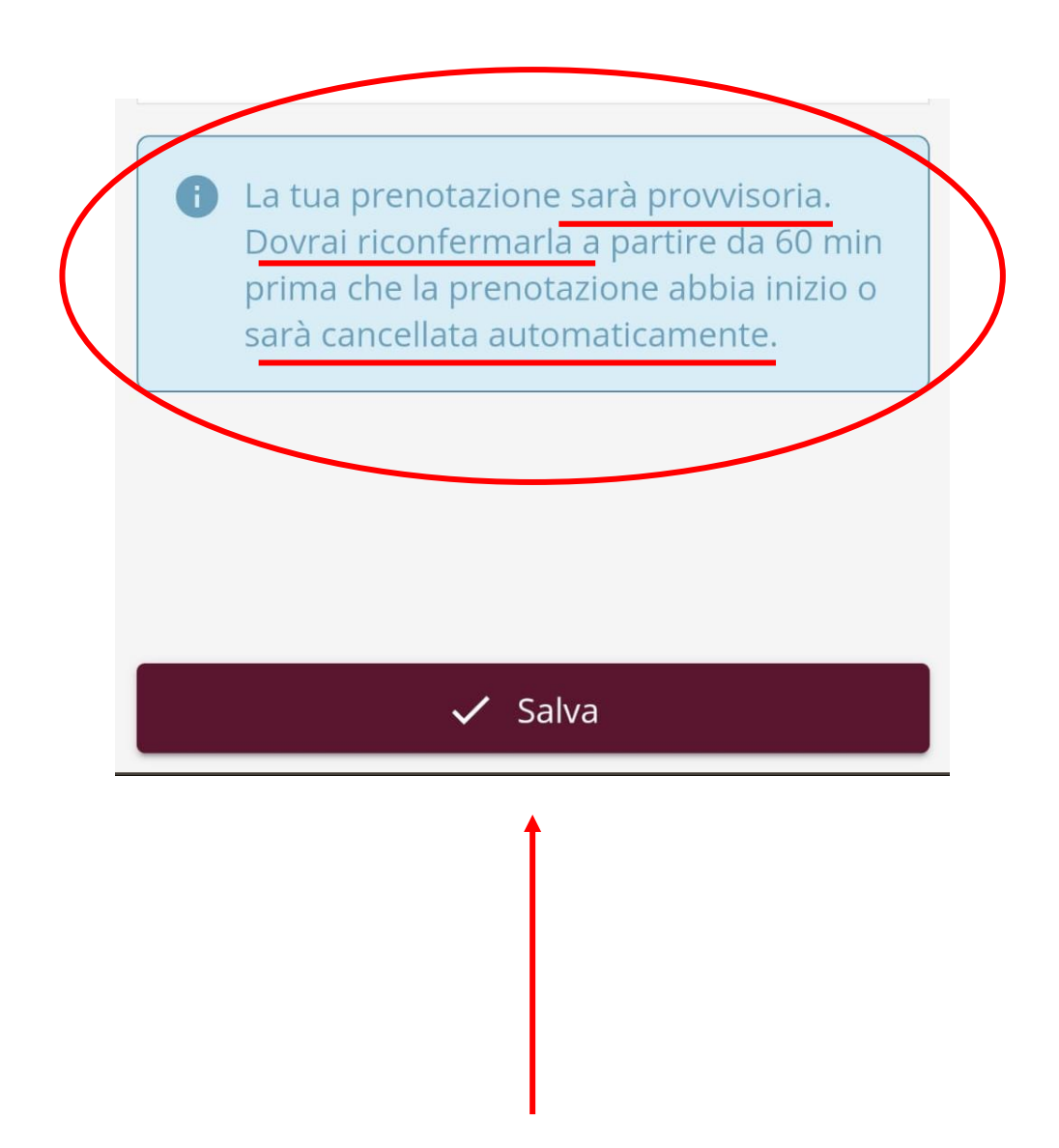

La prenotazione fatta **dovrà essere riconfermata**  esclusivamente **collegandosi al W-FI del conservatorio**, tra i 60 minuti prima e i 5 minuti dopo

l'inizio della prenotazione.

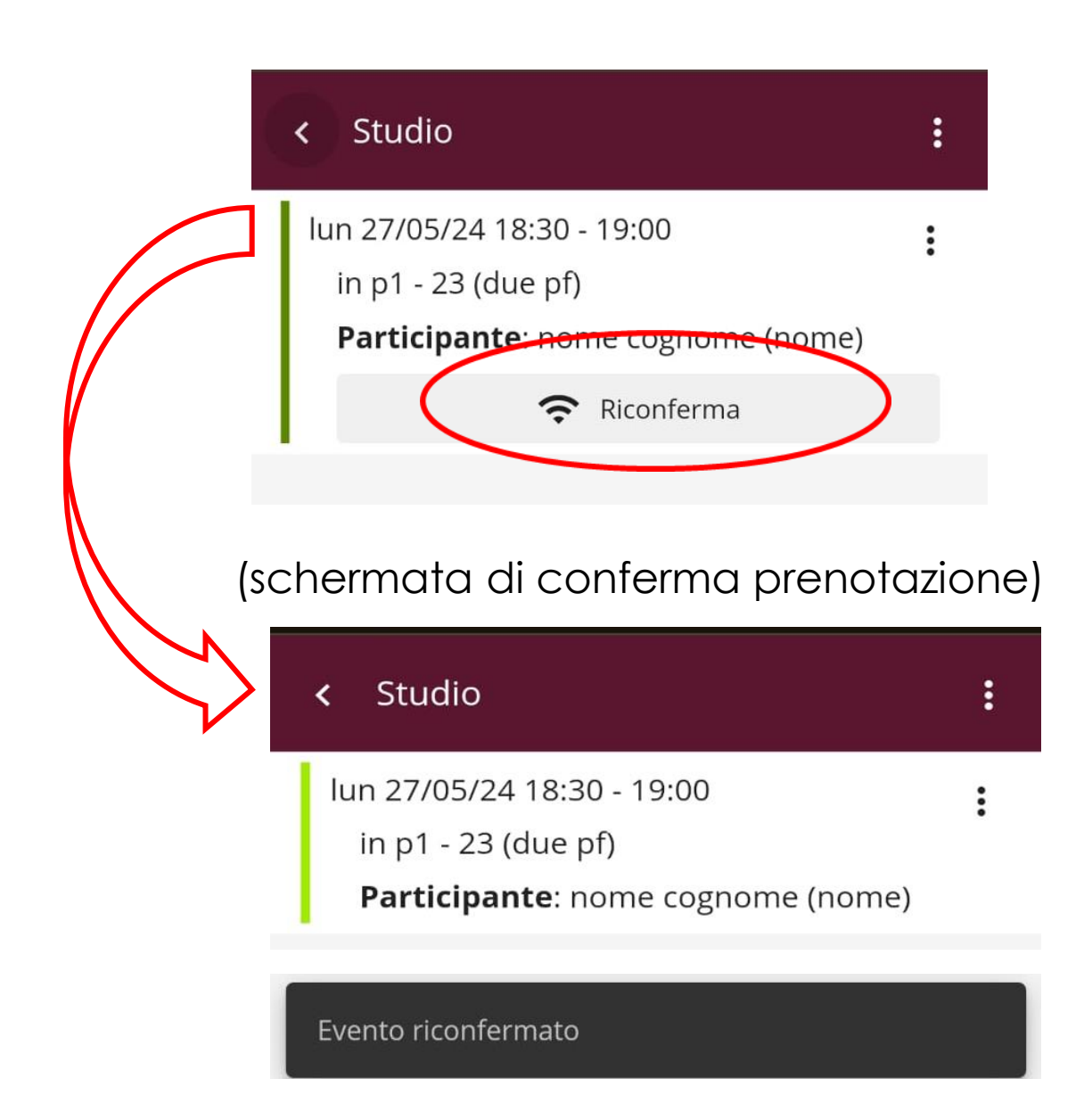

#### Cliccando su «*iscrizione a evento*», presente nel menù principale, sarà possibile iscriversi alle **Masterclass** in qualità di allievo *uditore* o *effettivo*.

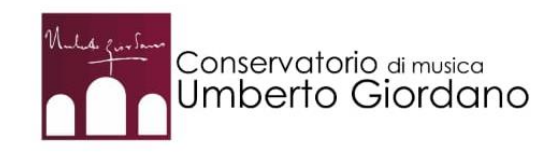

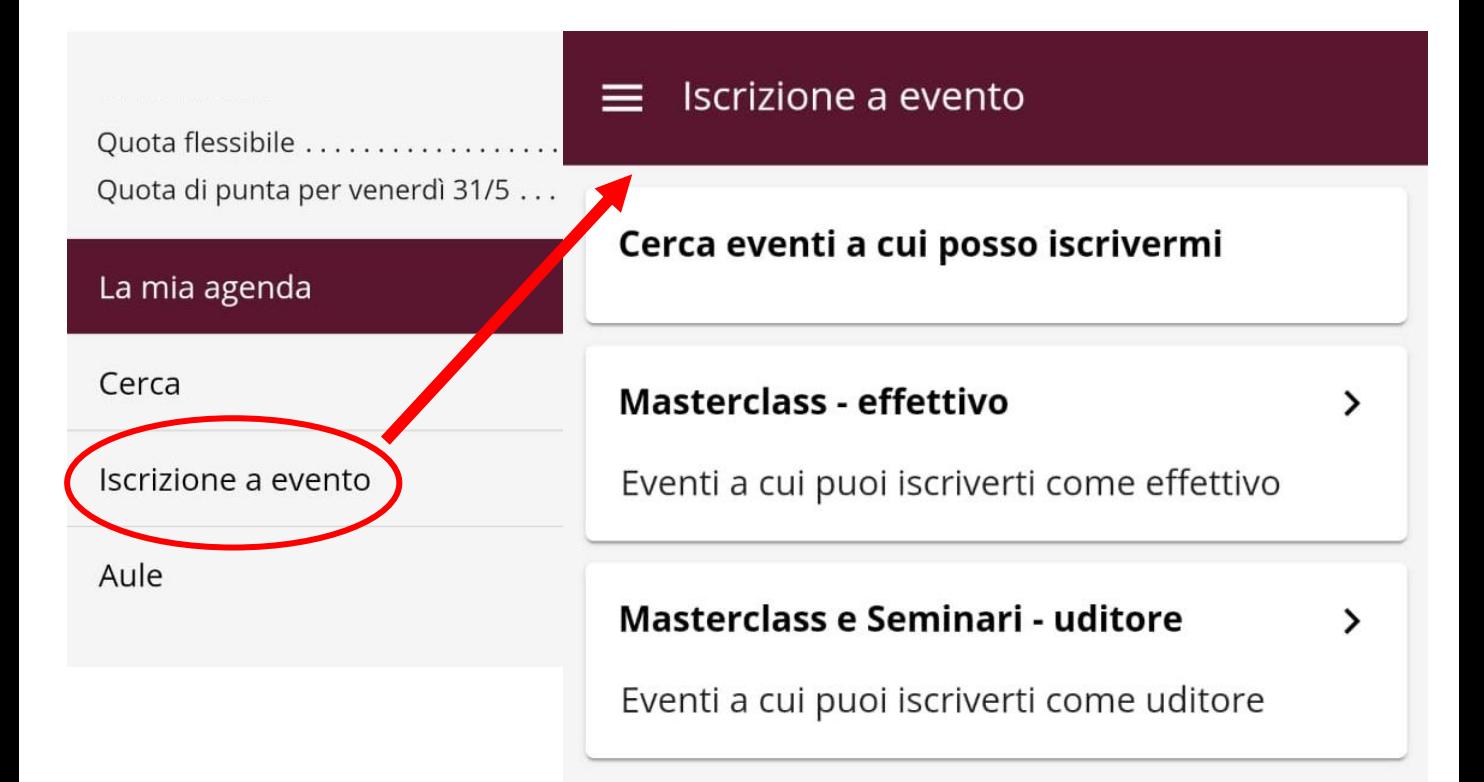